## **NC eProcurement**

## **Review Tasks**

After a **Project Owner** submits a document for review, the designated users, or reviewers, receive notification for a task to complete. The **Review Task** allows reviewers to edit and comment on contract documents following their creation by the **Project Owner**.

## **I. Review Task Notifications**

- 1. When a user is designated to review a document within NC eProcurement Contracts, they receive notifications about the **Review Task** via email and/or a dashboard notification.
- 2. The email notification contains a link that will take the user directly to the **Task** within the system.

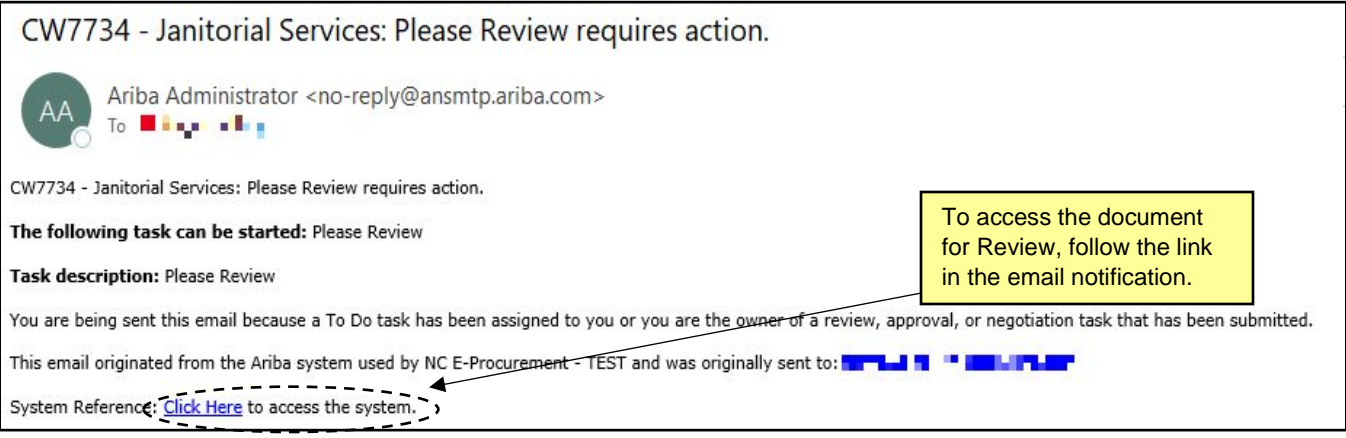

- 3. If reviewers are members of the workspace team, they will also receive a **Dashboard Notification** allowing them to view just the **Task** or the entire project. To access the **Review Task** from the **Dashboard**, navigate to the **'Contracts'** tab and select the **Review Task** from the **'To Do'** portlet.
- 4. The reviewer can also find the **Task** by selecting **'My Tasks'** from the **'Common Actions'** portlet and choosing the **Review Task** from the subsequent list.

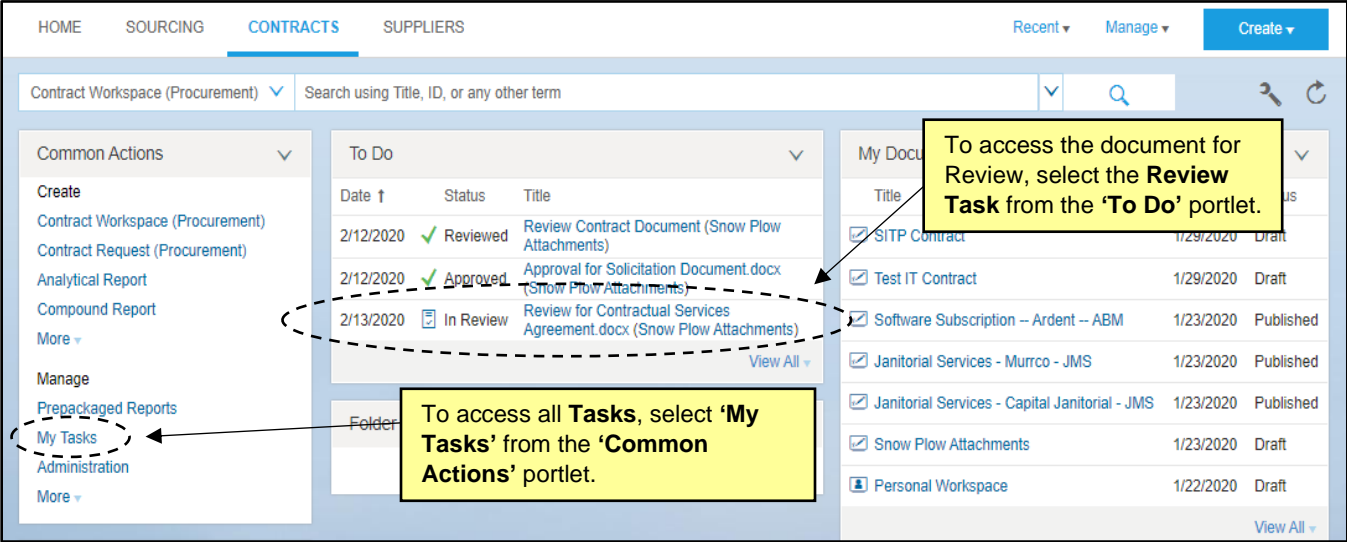

## **II. Reviewing a Document**

1. After opening the **Task**, the reviewer can download the document to review and edit if necessary by clicking the arrow to the right of the document and selecting **'Download'** from the drop-down menu.

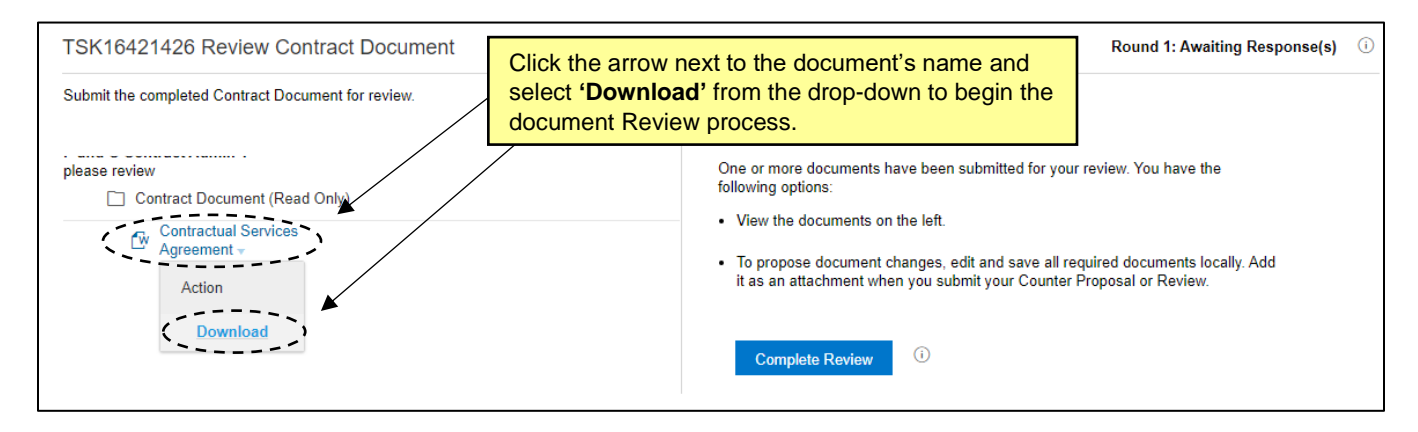

- 2. Open the downloaded document in **MS Word**.
- 3. The reviewer will see the contents of the document submitted to them by the **Project Owner** and should make any changes necessary. By default, the **'Track Changes'** setting within **MS Word** will be engaged on the document, so deleted content will appear in strikethrough red text, while added content will appear in underlined red text. For more information on editing a document in **MS Word,** please see the **['Editing](https://files.nc.gov/procure/epro_newsletter/contracts_editing-a-document.pdf)  [a Document'](https://files.nc.gov/procure/epro_newsletter/contracts_editing-a-document.pdf)** job aid.

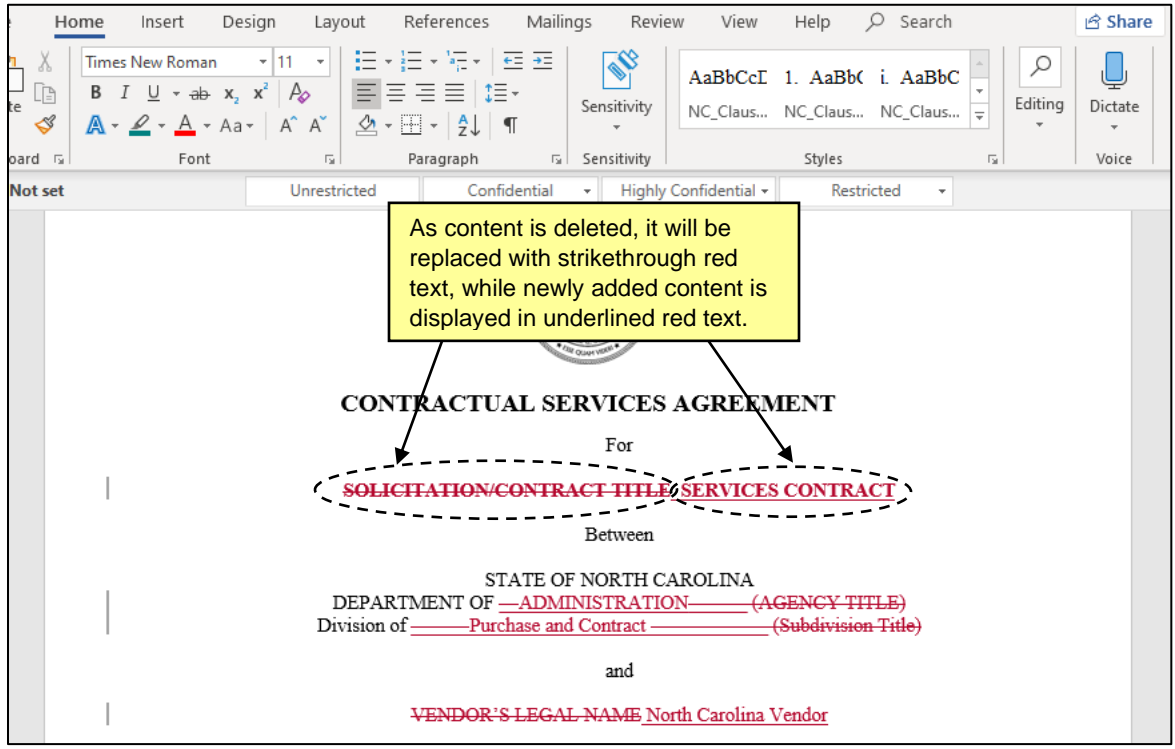

4. When the Review is complete and all necessary edits or additions have been applied to the document, save the file to the computer, return to the **Review Task** in NC eProcurement Contracts, and click the **'Complete Review'** button.

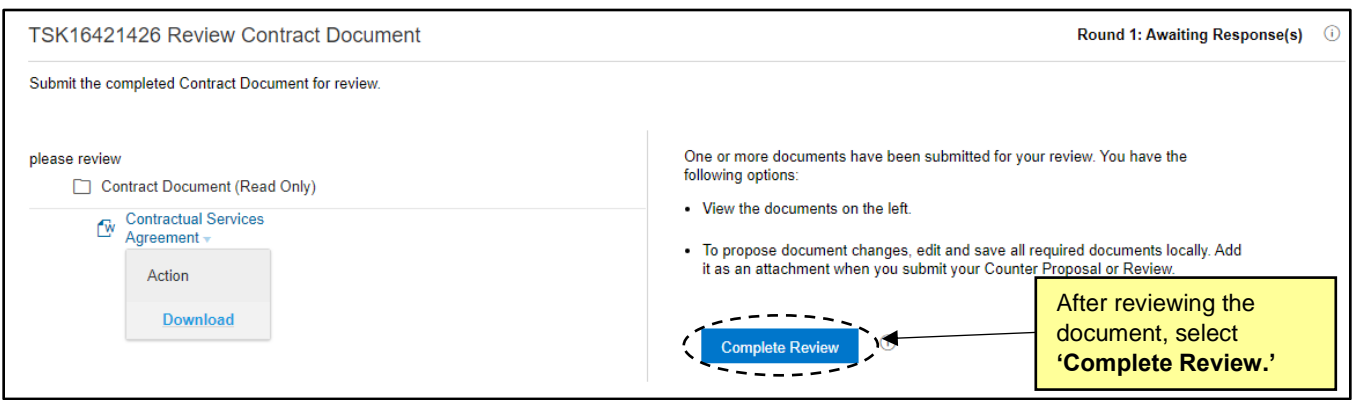

- 5. On the subsequent page, Reviewers can attach the edited versions of the documents and include a message with any further explanation required.
- 6. To upload the edited version of a document, select **'Choose File'** beneath **'Attach Revised File'** and browse for the appropriate document, or use the **drag-and-drop** function just below that.
- 7. After uploading the edited document, click **'OK,'** and the **Project Owner** will be notified that the Review has been completed and submitted back to them.

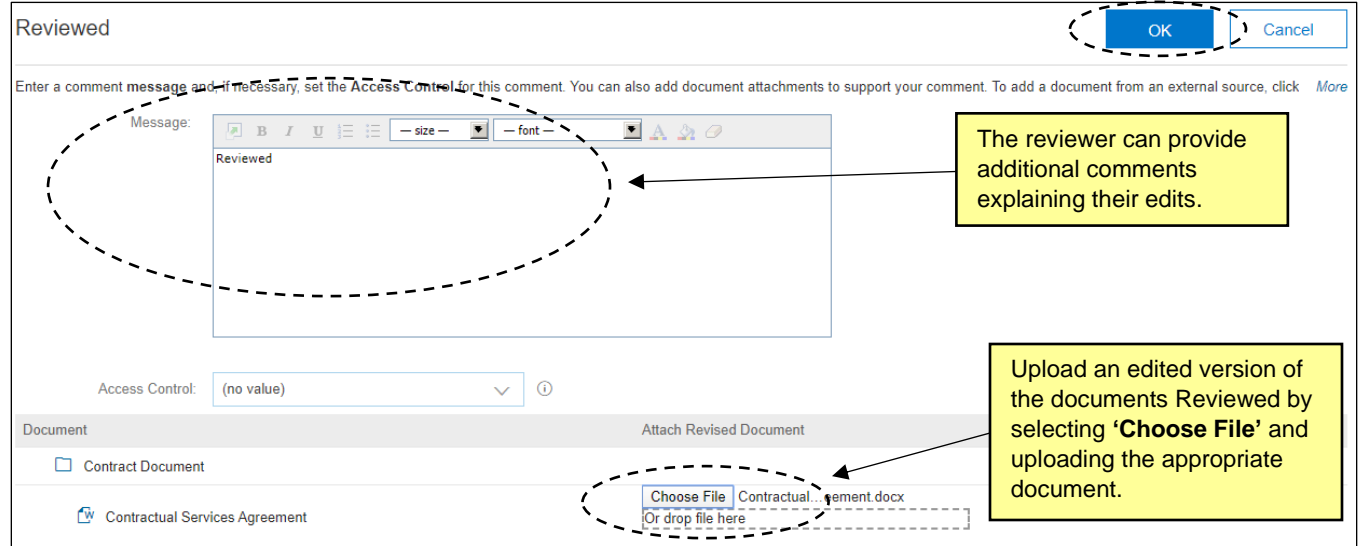